## **●メールアドレス変更方法**

1,日本家族計画協会ホームページのセミナー・研修会より、マイページにログインします。

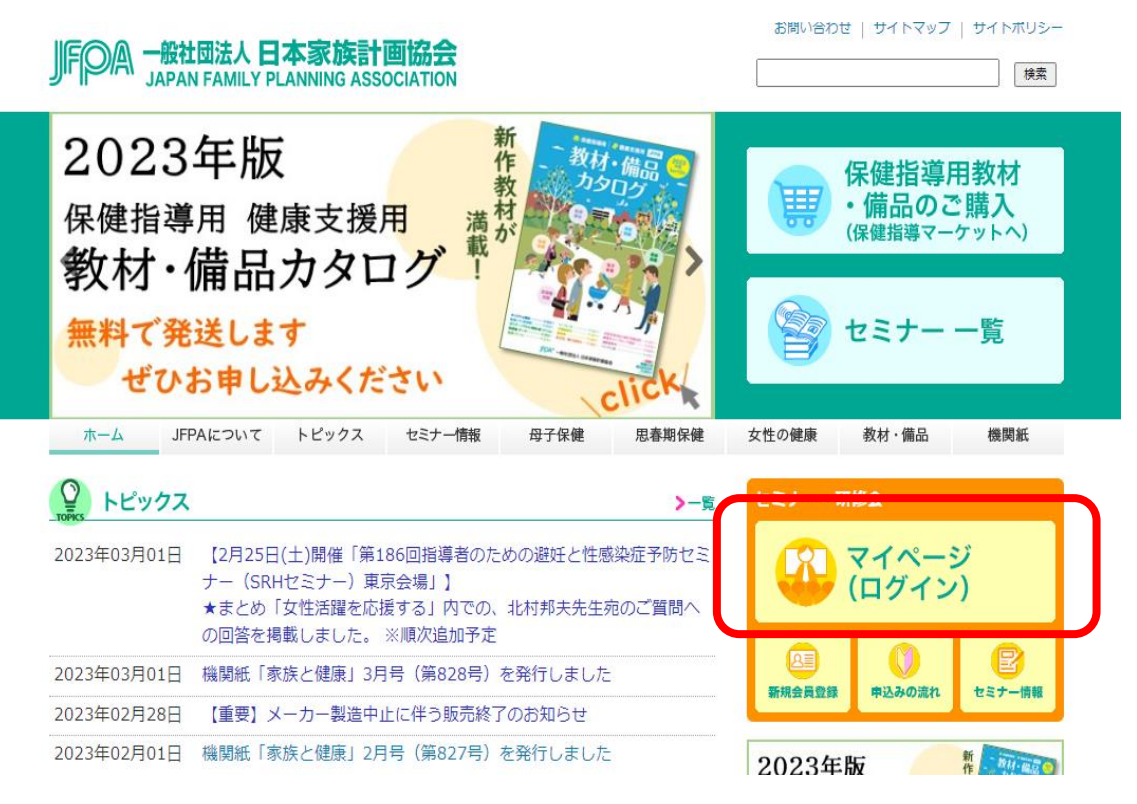

## 2.マイページにログイン後、登録情報をクリックします。

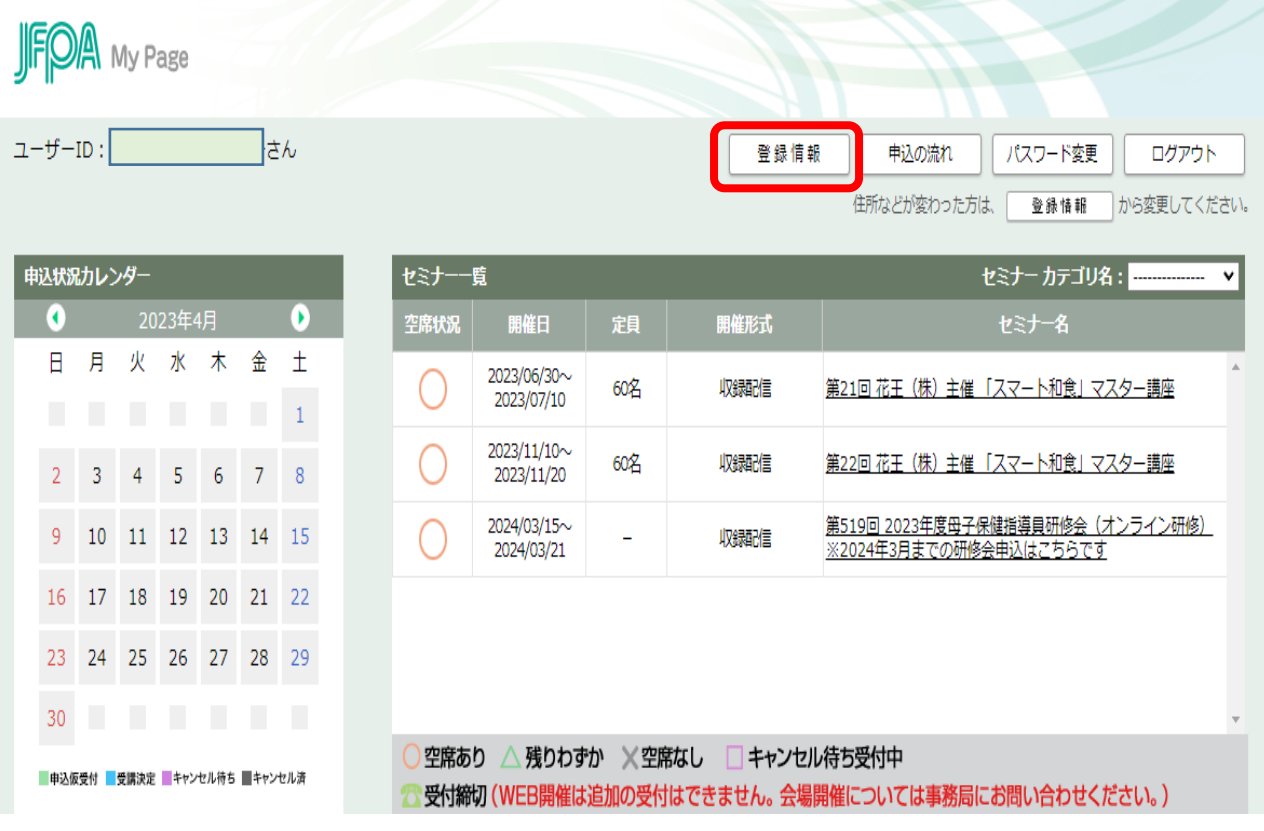

3.登録情報の一番下の編集ボタンをクリックします。

## 登録情報

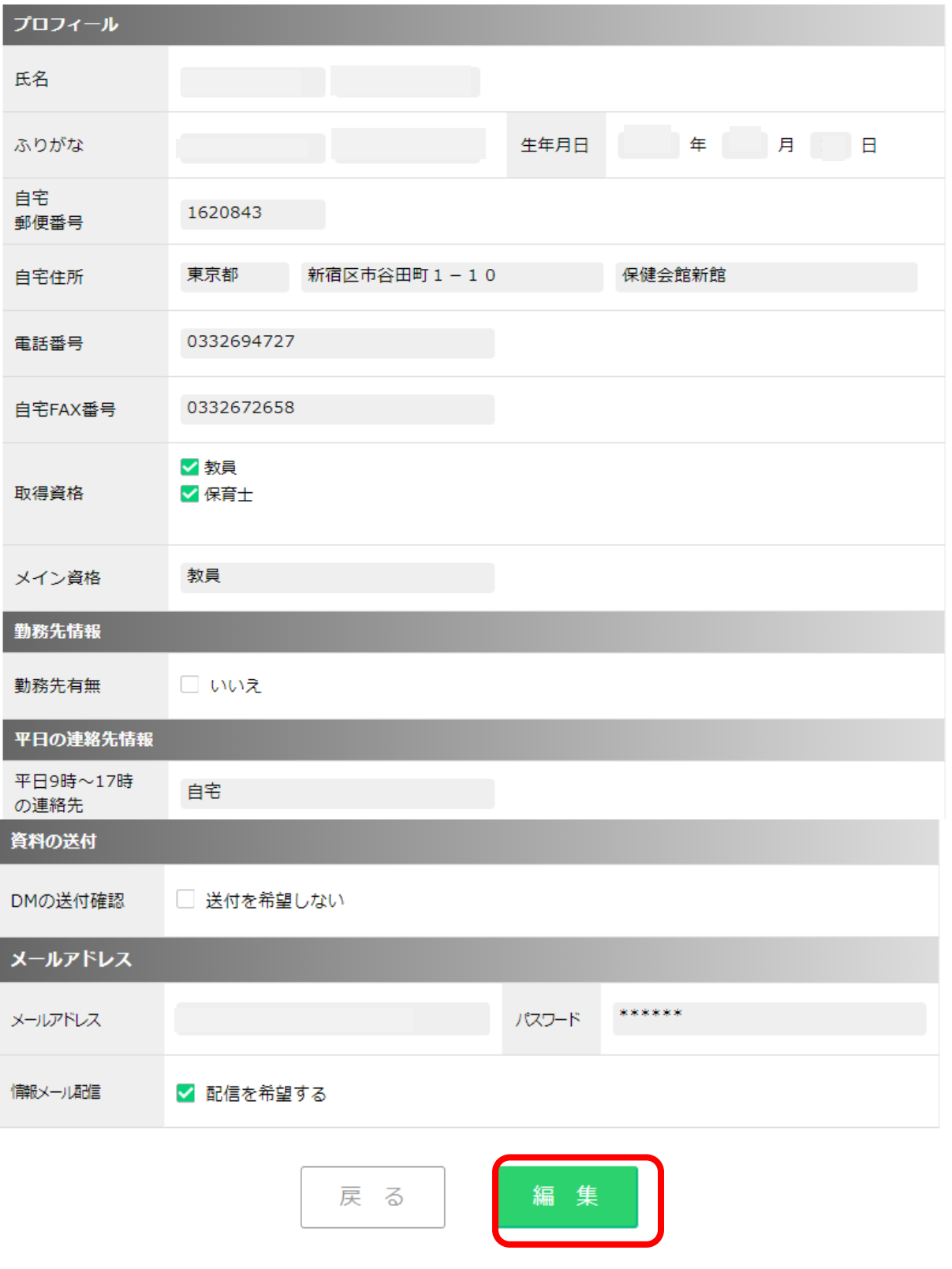

4.登録情報のメールアドレス欄に新しいメールアドレスを2回入力し、確認をクリックします。

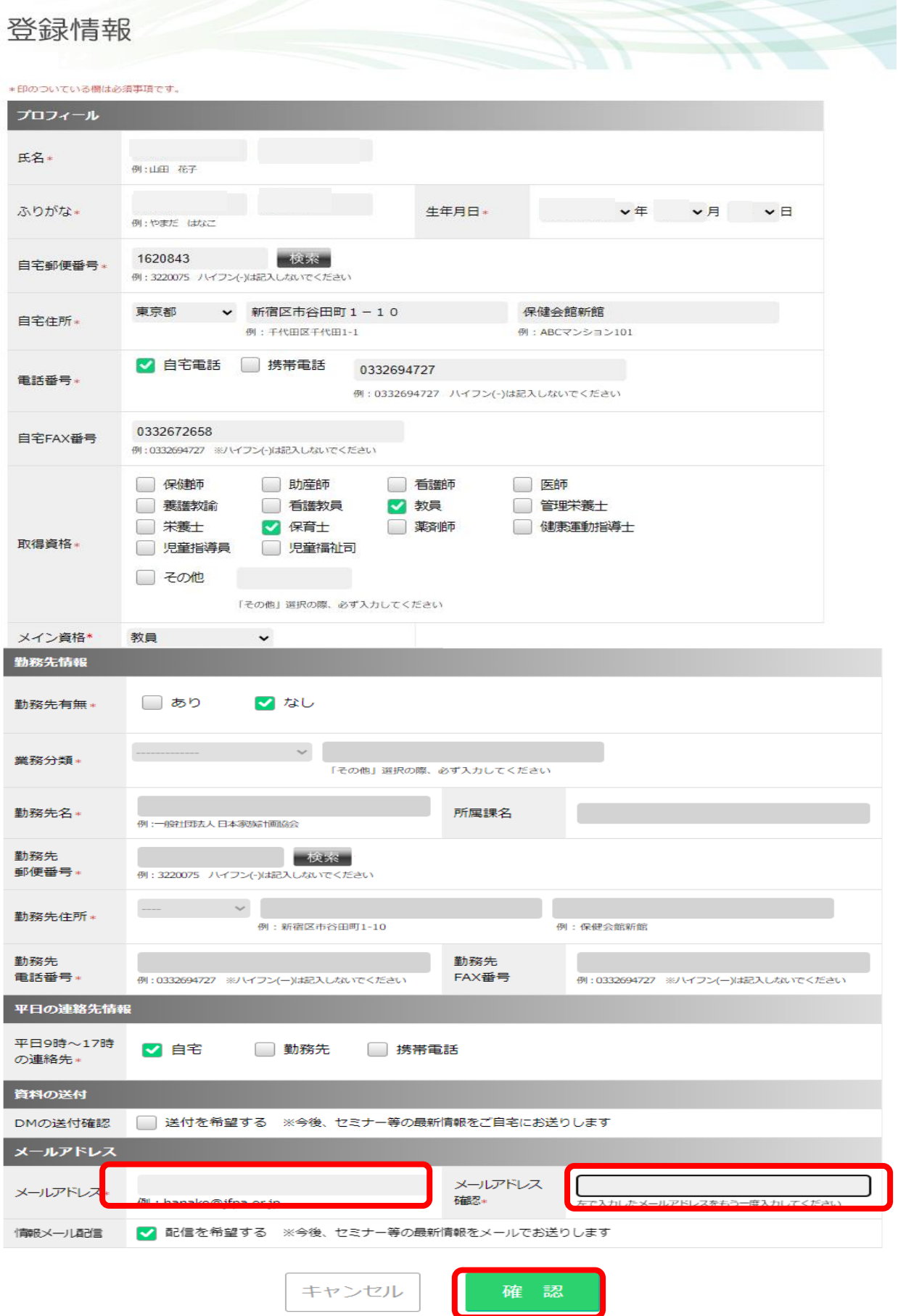

5.メールアドレスの確認をしていただき、お間違いがなければ、変更をクリックします。

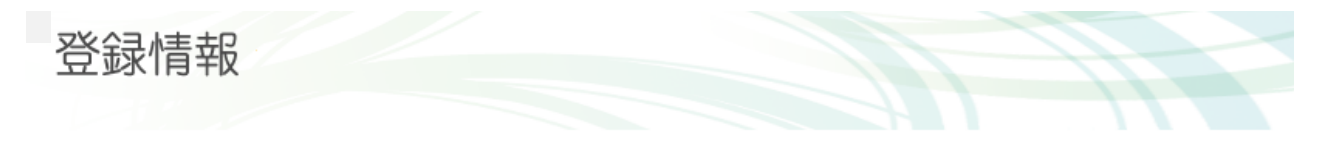

入力情報をご確認ください。

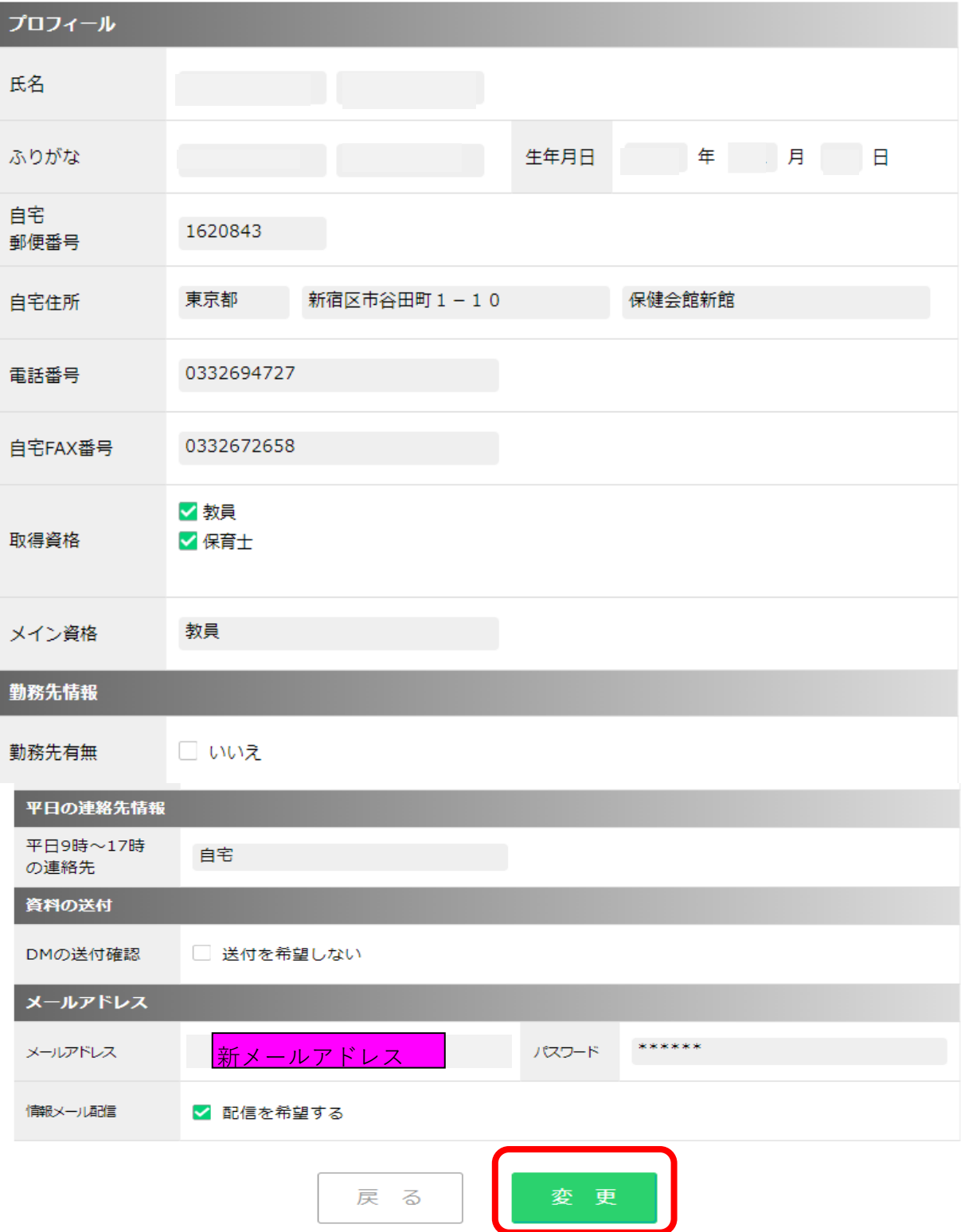

6.登録が変更できました。

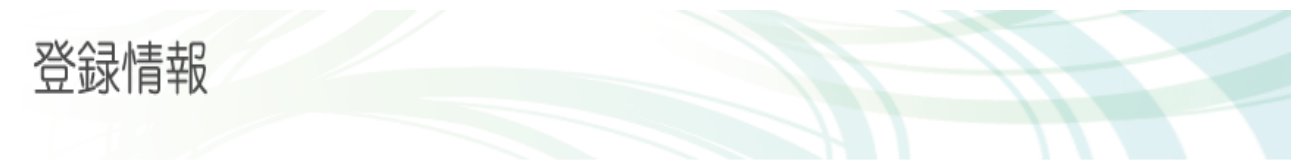

ユーザ情報を変更いたしました。

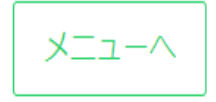